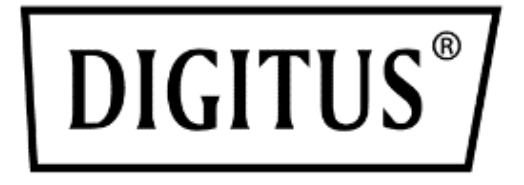

# **Switch KVM HDMI Desktop 8/ 16 porte Single View**

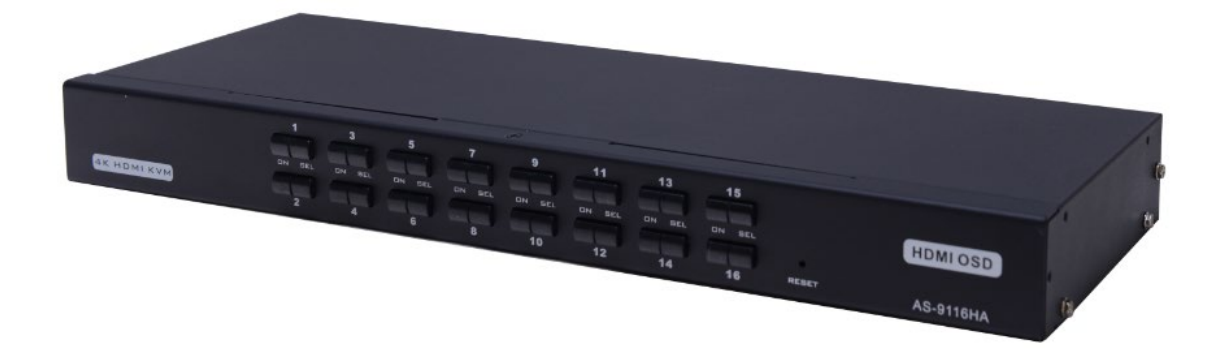

**Manuale** DS-12910 / DS-12911

# **Indice dei contenuti**

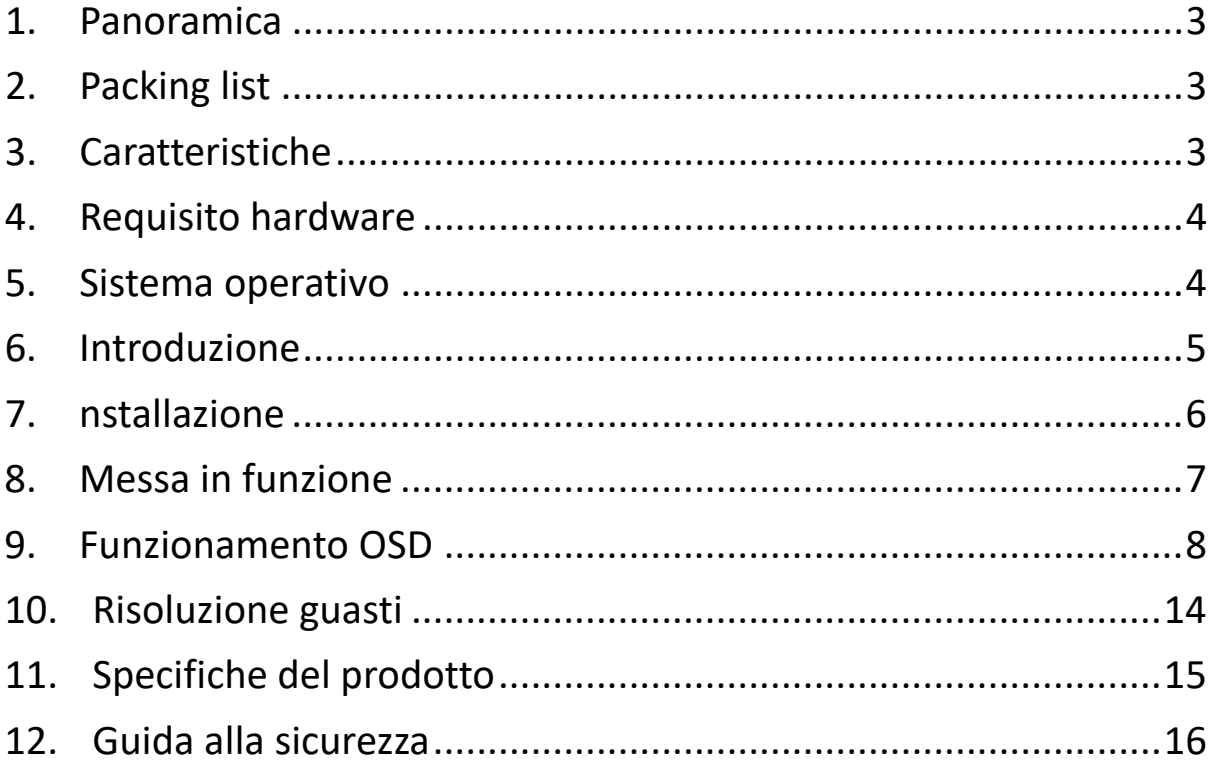

#### **Elenco dei modelli di prodotti**

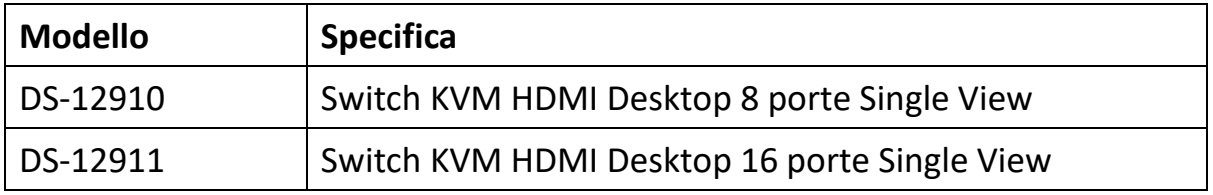

- Verificare che tutti i componenti siano presenti e non abbiano subito danni durante la spedizione. In caso di problemi rivolgersi al proprio rivenditore.
- Leggere attentamente il presente manuale e seguire scrupolosamente le istruzioni per l'installazione e l'uso per evitare danni a questa apparecchiatura e/o alle apparecchiature collegate.

# <span id="page-2-0"></span>**1. Panoramica**

Gli switch KVM HDMI USB (tastiera, video, mouse) a 8 porte/16 porte sono unità di controllo che consentono di accedere e controllare fino a 8 ((DS-12910) o 16 ((DS-12911) computer da un'unica console USB/tastiera, USB/mouse e monitor.

È possibile accedere a qualsiasi computer collegato all'installazione tramite uno dei due metodi più comodi: (1) tramite i pulsanti sulla parte anteriore dell'apparecchio; (2) tramite la selezione dai menu dell'On Screen Display (OSD).

La configurazione è semplice e rapida: Basta inserire il cavo nelle rispettive porte. Non è necessario installare software, né ci sono problemi di compatibilità. Il sistema funziona su più sistemi operativi (compatibile con PC, Sun, ecc.).

Un DS-12910/DS-12911 è il modo migliore per risparmiare tempo e denaro.

Installazione: Poiché un'unica console controlla tutti i computer, la configurazione DS-12910/DS-12911 (1) evita il costo di tastiere, monitor e mouse separati per ogni computer; (2) riduce lo spazio necessario per questi componenti aggiuntivi; (3) risparmia sui costi energetici; (4) evita l'inconveniente e l'inutile dispendio di tempo per passare continuamente da un computer all'altro

# <span id="page-2-1"></span>**2. Packing list**

Il pacchetto switch completo con 8 porte/16 porte HDMI USB KVM è composto da:

- Switch KVM HDMI a 8 porte/16 porte
- Adattatore di alimentazione
- Manuale d'uso
- Piastra fissa per rack
- Pacchetto viti
- 8 / 16 cavi KVM HDMI

# <span id="page-2-2"></span>**3. Caratteristiche**

- Una console controlla 8 o 16 computer
- Compatibile con tastiera e mouse USB nella console e tastiera e mouse USB nel computer
- Selezione del computer tramite interruttore sul pannello frontale e OSD
- Indicatore a LED per il monitoraggio semplice dello stato
- Modalità di scansione automatica per il monitoraggio di tutti i computer
- Eccellente qualità video HDMI 4K@30Hz
- Facile installazione non è necessario alcun software
- Inserimento rapido aggiunta o eliminazione di computer per operazioni di manutenzione senza spegnere lo switch.
- Adatto per Windows, Linux, Mac e Sun

### <span id="page-3-0"></span>**4. Requisito hardware**

#### **Console**

- Un monitor HDMI con la massima risoluzione che viene utilizzato in qualsiasi computer nell'impianto.
- Un USB/mouse
- Un USB/tastiera

#### **Computer**

I seguenti dispositivi devono essere installati su ogni computer:

- Una scheda di visualizzazione HDMI
- Porte tastiera e mouse USB

### <span id="page-3-1"></span>**5. Sistema operativo**

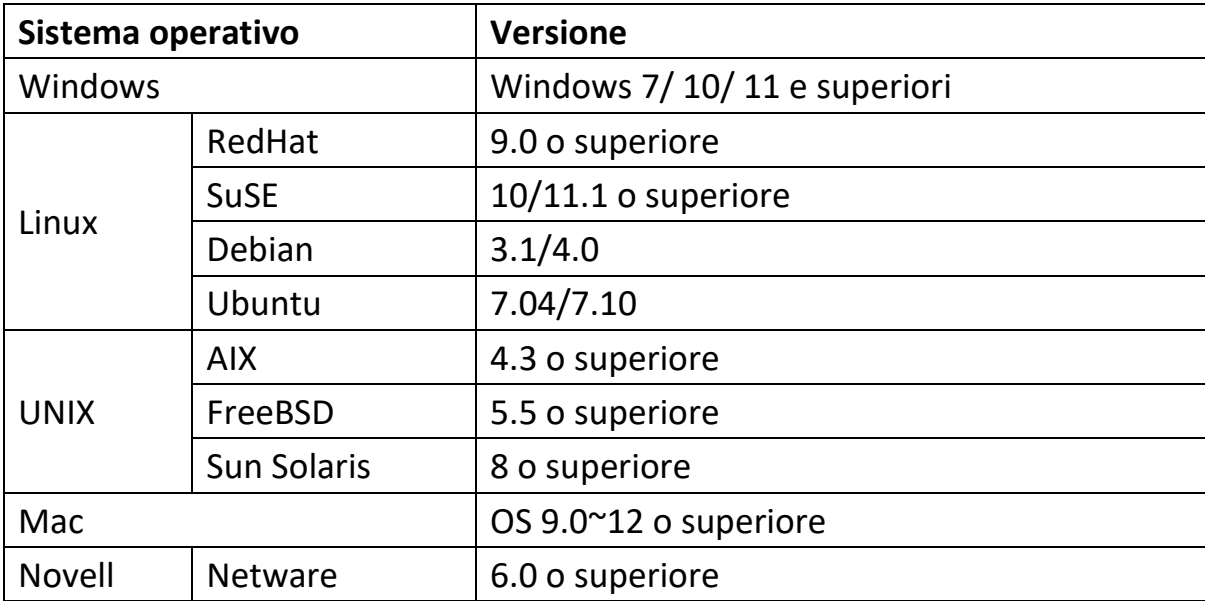

Per sapere se il sistema è adatto ad altri sistemi operativi, prestare attenzione alla versione attuale della compatibilità del prodotto.

# <span id="page-4-0"></span>**6. Introduzione**

#### **Vista frontale**

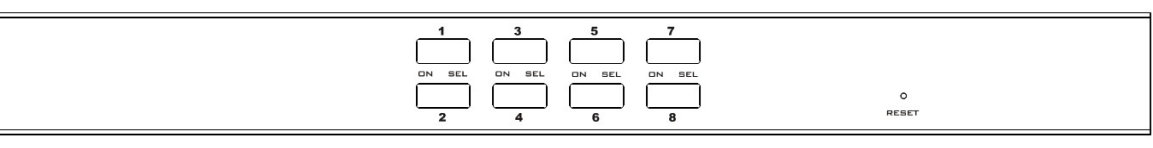

#### 8 Selettore porta

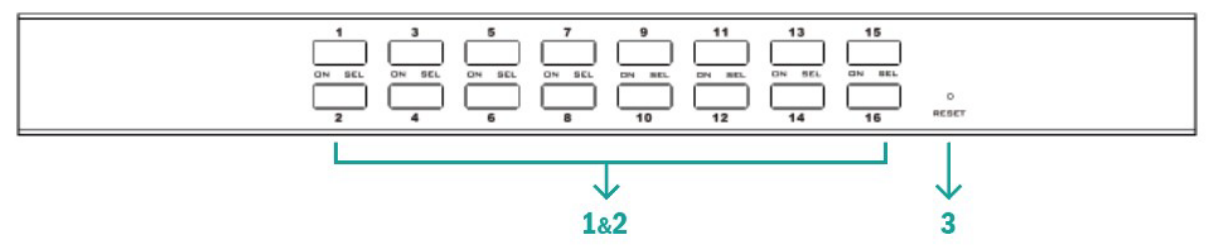

#### 16 Selettore porta

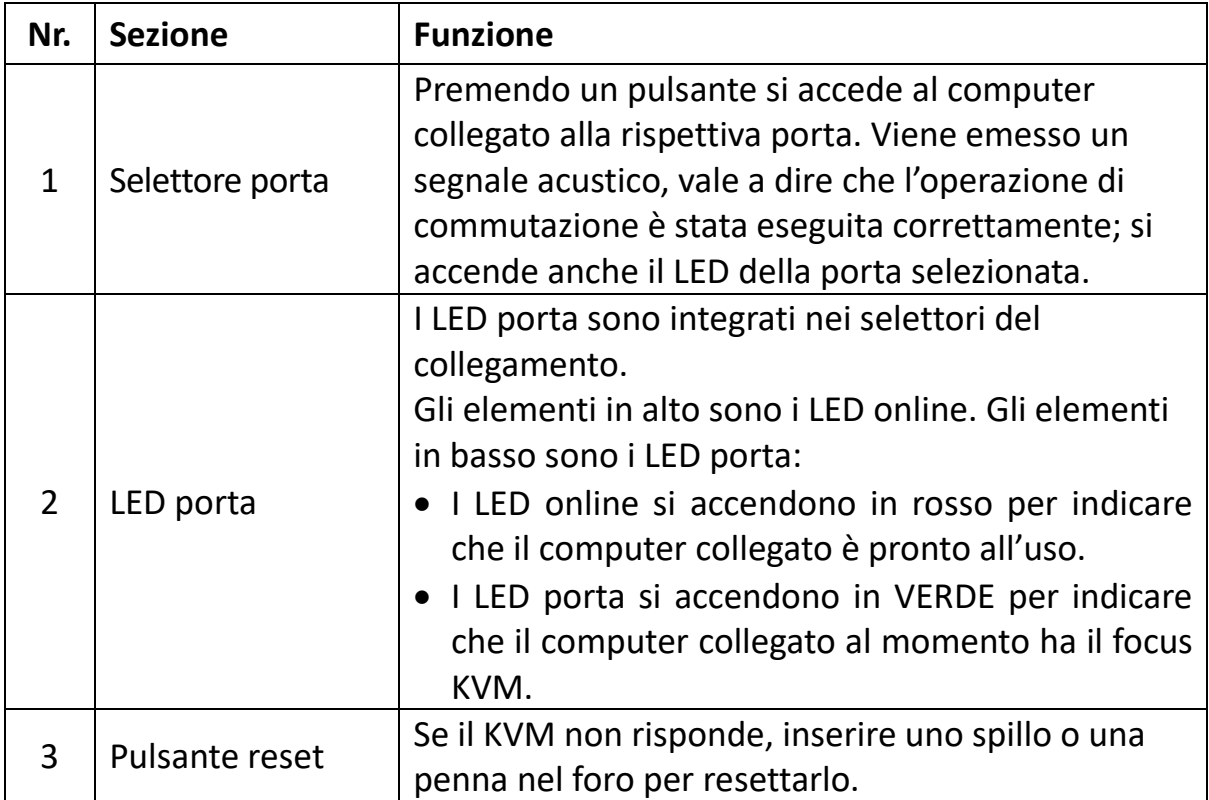

#### **Vista posteriore**

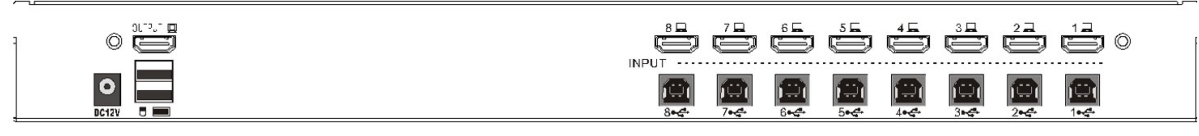

8 Porte lato posteriore KVM

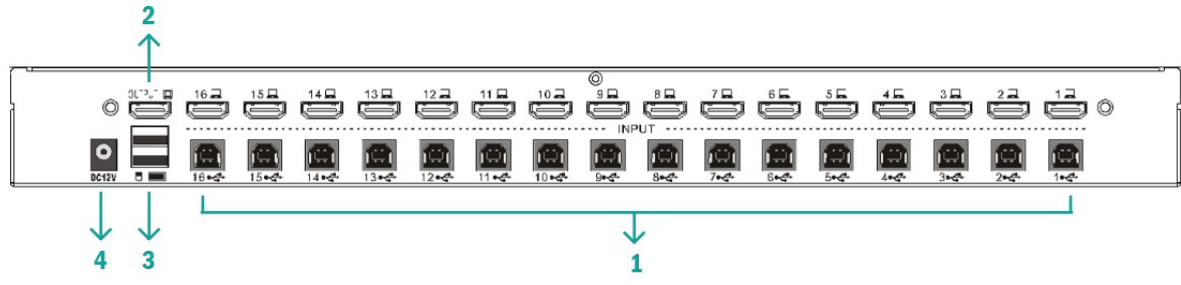

16 Porte lato posteriore KVM

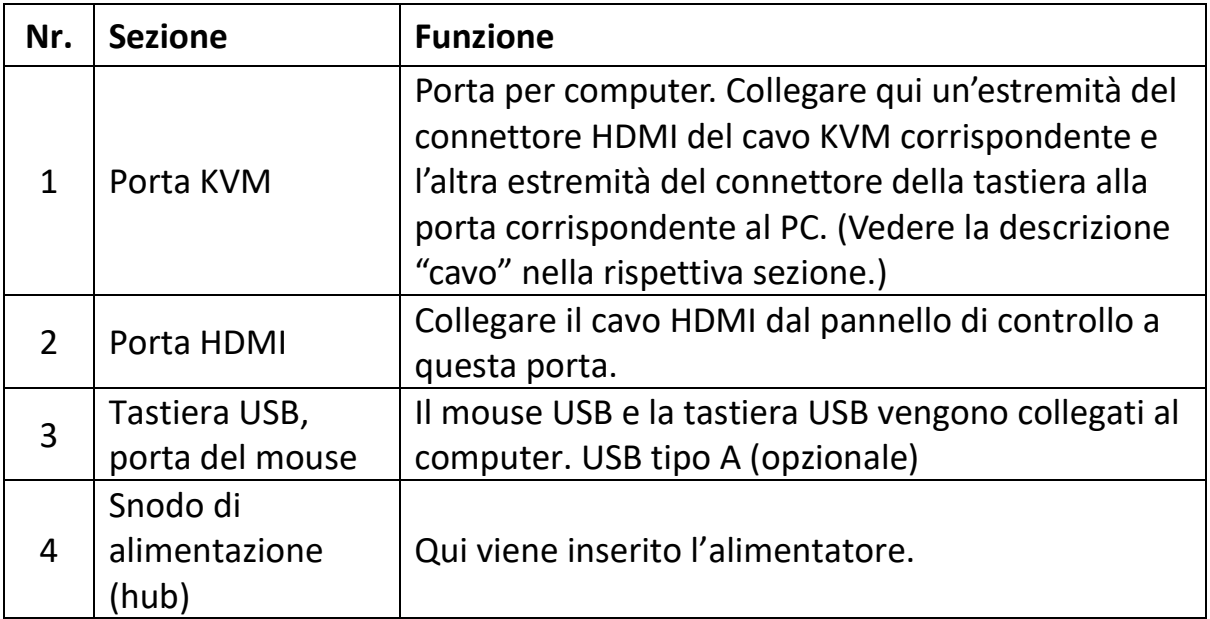

## <span id="page-5-0"></span>**7. nstallazione**

#### **Installazione di un singolo dispositivo KVM**

**Nota:** Il dispositivo deve essere spento prima dell'installazione. Per evitare danni ai dispositivi durante l'installazione, assicurarsi che tutti siano correttamente collegati a terra.

Per installare un KVM monostadio, fare riferimento ai seguenti schemi online (numerati nell'ordine dei passaggi sullo schema online):

- 1. Collegare la tastiera e il mouse USB alla porta della console USB sul retro dello switch.
- 2. Collegare il cavo del segnale video del monitor HDMI alla porta della console HDMI e impostare l'alimentazione.
- 3. Collegare il connettore HDMI a qualsiasi porta HDMI libera dello switch utilizzando un set di cavi KVM specifico per il modello.
- 4. Collegare il connettore HDMI e USB del cavo KVM alla porta PC corrispondente.
- 5. Inserire l'adattatore di alimentazione in dotazione nell'alimentatore e inserire l'altra estremità nella prese di rete sullo switch.
- 6. Accendere il computer.

#### **Nota:**

Tutte le spine devono essere collegate allo stesso set di prese KVM (tutte alla porta 1 o alla porta 2).

### <span id="page-6-0"></span>**8. Messa in funzione**

#### **Hot swap:**

Il DS-12910/DS-12911 supporta l'hot plugging. I componenti possono essere rimossi e reintegrati nel sistema scollegando o collegando i cavi di collegamento senza dover spegnere lo switch. Per far funzionare correttamente l'hot plugging, procedere come segue:

Porte hot swap CPU: Se il cavo viene inserito o disinserito dalla porta, deve essere reinserito nello stessa porta da cui è stato rimosso.

#### **Spegnimento e riavvio**:

Se un dispositivo KVM deve essere spento, procedere come segue prima del riavvio:

- Spegnere tutti i computer collegati al dispositivo. **Nota:** In caso di alimentazione esterna, estrarre il cavo dell'alimentatore.
- Dopo 10 secondi reinserire l'alimentatore e accendere tutti i computer.

#### **Selezione delle porte:**

Il DS-12910/DS-12911 offre due metodi per accedere immediatamente a qualsiasi computer dell'installazione: manuale e OSD.

#### **Istruzioni per l'uso:**

A tal fine, è sufficiente premere l'interruttore corrispondente sulla parte anteriore del DS-12910/DS-12911. Poi il LED della porta indica che la porta ha il focus KVM.

#### **Tasto di scelta rapida commutazione:**

[MAIUSC] [MAIUSC] [NUM] predefinito.

Ad esempio: Inserire [MAIUSC][MAIUSC][0][5] sulla tastiera per passare alla porta 5.

PS: [NUM] è un numero a 2 cifre

#### **OSD:**

L'OSD (On Screen Display) fornisce un'interfaccia utente guidata da menu per controllare la commutazione dei computer e fornire accesso immediato a qualsiasi computer dell'installazione. Il funzionamento OSD viene descritto di seguito.

### <span id="page-7-0"></span>**9. Funzionamento OSD**

#### **Panoramica OSD**

L'OSD (On Screen Display) viene utilizzato per controllare e commutare i computer. Tutte le procedure partono dal menu OSD. Per richiamarlo premere due volte il pulsante [ALT].

**Nota:** Il tasto di scelta rapida può essere cambiato in [Ctrl] toccando due volte [Ctrl].

Se il menu OSD è impostato come "console bloccata", è necessario inserire la password ogni volta che viene visualizzato il menu principale. Se non è stata impostata alcuna password, è sufficiente premere il tasto [Invio] per visualizzare il menu principale.

**Nota:** Nell'OSD ci sono due password. Una di queste è la password utente inizialmente vuota. L'altra è la password di fabbrica "admin". L'interfaccia menu OSD è raffigurata come segue:

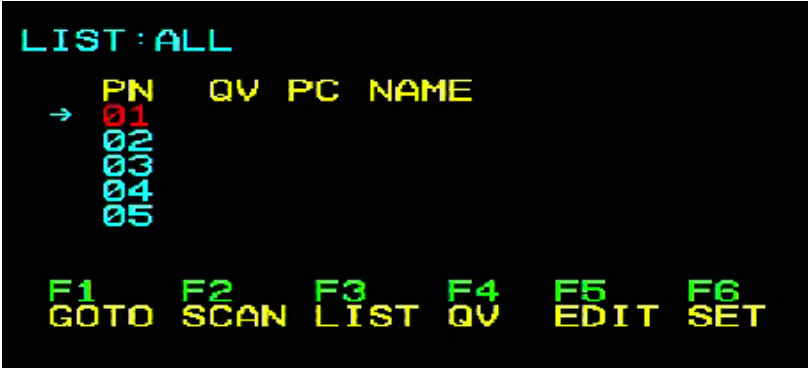

#### **Navigazione OSD:**

- Per chiudere l'OSD premere il pulsante [Esc].
- Utilizzare i tasti freccia su e giù per spostarsi nell'elenco riga per riga. Se le voci dell'elenco sono più numerose di quelle visualizzabili nella schermata principale, lo schermo scorre.
- Per attivare una porta, spostare la barra di evidenziazione su di essa e premere il pulsante [Invio].

• Dopo aver selezionato una porta, il menu OSD scompare automaticamente e viene visualizzata una finestra blu di suggerimento che mostra la porta attualmente selezionata.

[F1] [F2] [F3] [F4] [F5] [F6] nella parte inferiore dello schermo è l'impostazione della funzione del menu OSD. Le rispettive funzioni e impostazioni vengono stabilite tramite gli appositi pulsanti sulla tastiera.

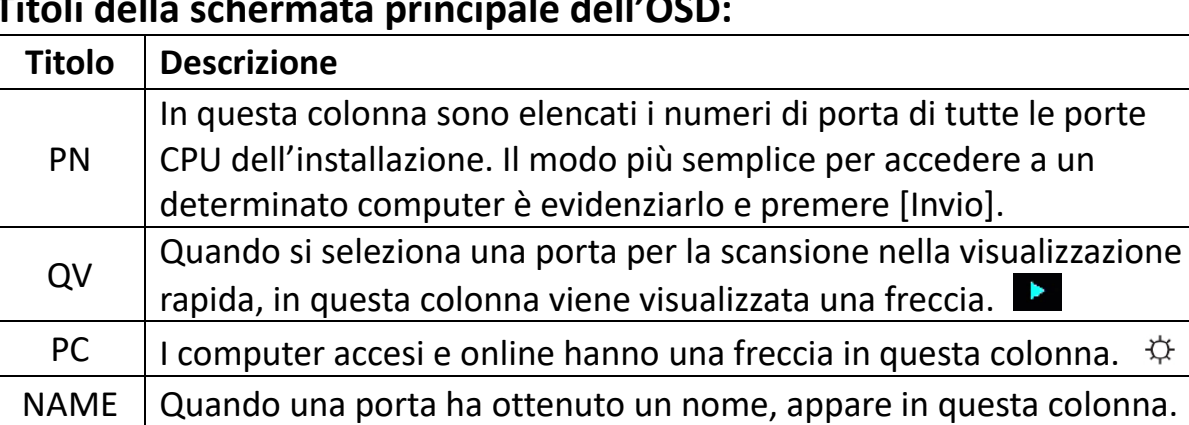

#### **Titoli della schermata principale dell'OSD:**

#### **OSD: Funzioni:**

Le funzioni OSD vengono utilizzate per la configurazione e il controllo dell'OSD. Ad esempio, è possibile passare rapidamente a qualsiasi porta, scansionare solo le porte selezionate, limitare l'elenco che si desidera visualizzare, impostare una porta come visualizzazione rapida, creare o modificare il nome di una porta o effettuare le impostazioni OSD.

#### **F1 GOTO:**

Premere il tasto [F1] per avviare la funzione GOTO. La funzione GOTO consente di passare direttamente alla porta di collegamento digitando il nome della porta o il numero.

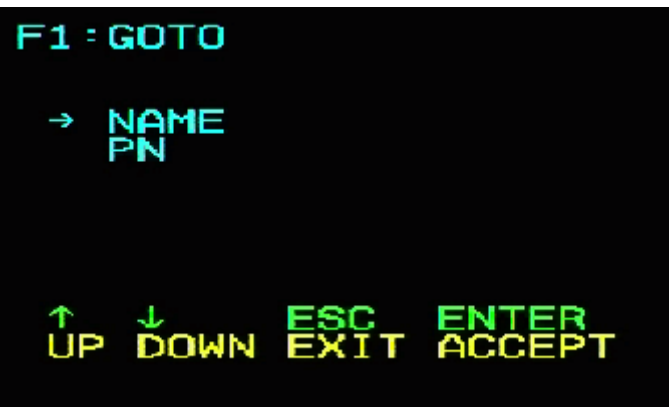

- 1. Per utilizzare il metodo del nome, spostare il cursore sull'opzione "NAME" tramite il pulsante della tastiera, quindi premere il tasto [Invio]; la casella di immissione del "NAME" appare nella parte inferiore della finestra. Nella casella è possibile inserire il nome della porta da commutare. Premendo nuovamente il tasto [Invio], lo switch KVM passerà direttamente alla porta del computer corrispondente al nome immesso.
- 2. Per utilizzare il metodo della porta di connessione, spostare il cursore sull'opzione "PN" tramite il tasto della tastiera, quindi premere il tasto [Invio]. La casella di immissione del "PN" appare nella parte inferiore della finestra. Nella casella è possibile inserire il numero di serie della porta da commutare. Premendo nuovamente il tasto [Invio], lo switch KVM passerà direttamente al computer corrispondente al numero di serie della porta immesso.

#### **Nota:**

- È possibile inserire un nome o numero incompleto. Lo schermo richiederà un'immissione non valida finché non si esce o si reinserisce l'immissione corretta prima di eseguire l'operazione di selezione dello switch corrispondente.
- Nella casella di immissione della porta "PN", è possibile inserire solo numeri. Se vengono inseriti altri caratteri, questi sono considerati non validi e si sente il suono di avvertimento emesso dal dispositivo.

Per tornare al menu principale senza effettuare una selezione, premere il tasto [Esc].

#### **F2 SCAN:**

La funzione SCAN può eseguire la scansione automatica dalla porta attualmente selezionata; l'intervallo di scansione può essere impostato dall'utente. Durante la scansione, una piccola finestra sullo schermo mostra il numero della porta attuale. Premere [Spazio] per interrompere la scansione; in questo modo il KVM passerà all'ultima porta scansionata.

#### **F3 LIST:**

La funzione LIST consente di ampliare o limitare la gamma di porte visualizzate dall'OSD nel menu principale.

Molte delle funzioni OSD funzionano solo sui computer selezionati con questa funzione per l'elenco nel menu principale. Le opzioni di selezione e il loro significato sono elencate nella tabella seguente:

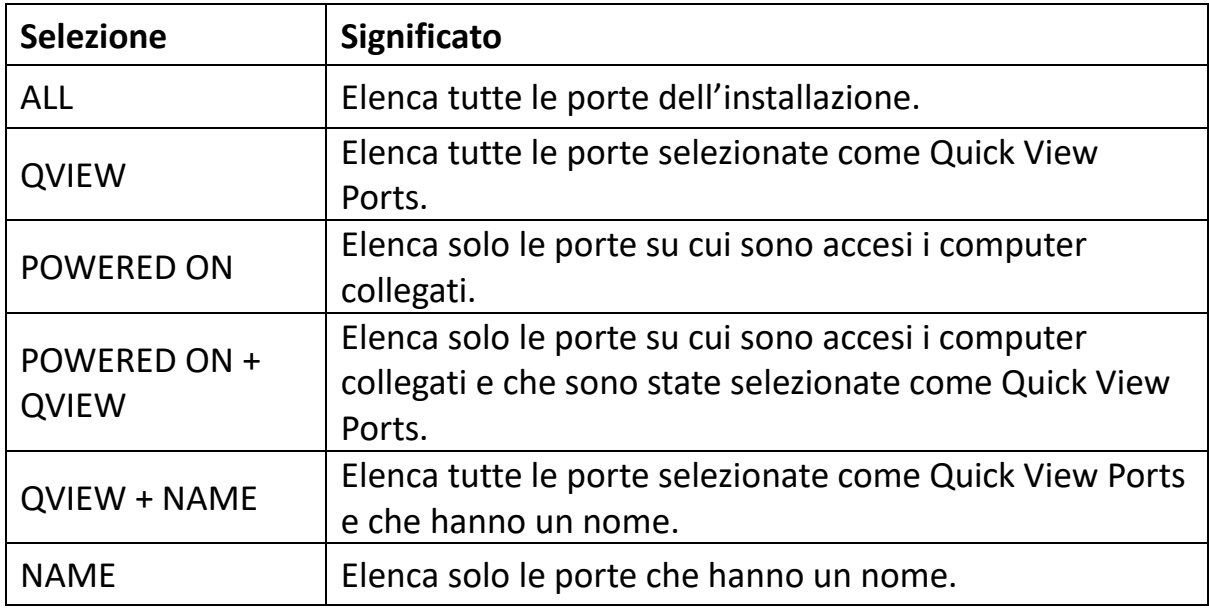

Evidenziare la selezione desiderata e poi premere [Invio]. Prima che compaia la selezione viene visualizzata un'icona. Dopo aver effettuato la selezione e aver premuto [Invio], si torna al menu principale OSD con l'elenco appena creato.

#### **F4 QV:**

La funzione QV può selezionare la porta come visualizzazione rapida. Evidenziare una porta e premere [F4], in questo modo viene visualizzato un triangolo. Premere nuovamente [F4], per cancellare l'icona.

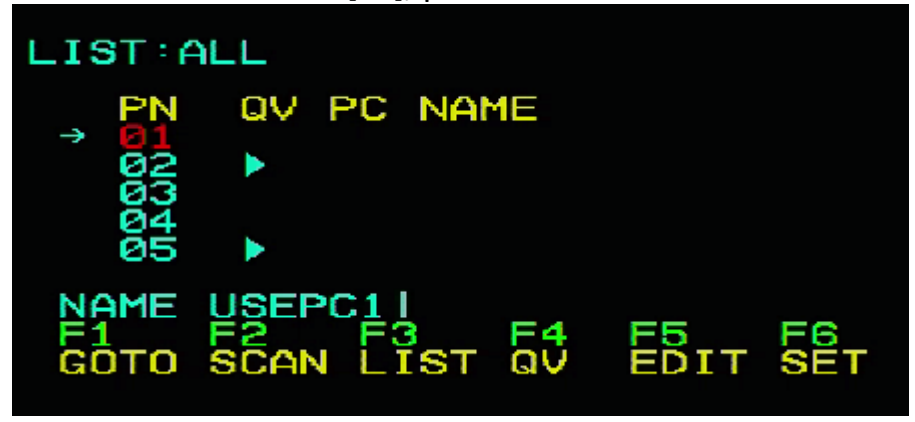

#### **F5 EDIT:**

La funzione EDIT crea o modifica il nome di una porta. Premere [F5], sullo schermo appare un campo di immissione rosa. Immettere il nome e premere [Invio] per assegnare un nome alla porta.

#### **F6 SET:**

Le impostazioni della funzione SET possono essere eseguite dall'amministratore e dall'utente. È possibile impostare le funzioni associate e i diritti dell'utente, come la password di accesso, la modalità di visualizzazione, l'impostazione dei tasti di scelta rapida, ecc.

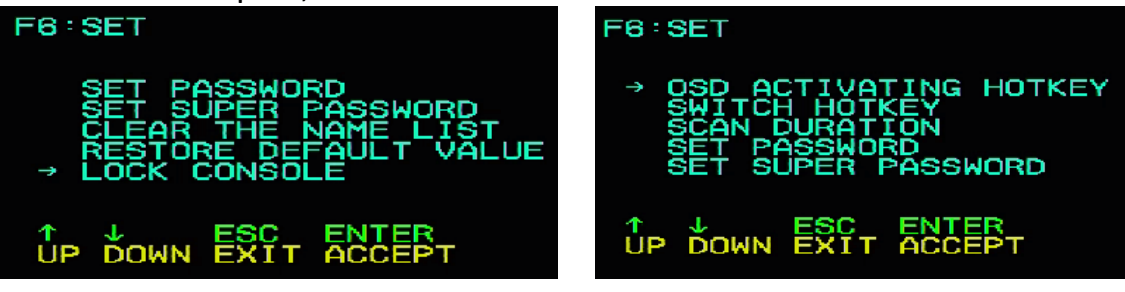

#### **In questo modo è possibile modificare le impostazioni:**

- 1. Spostare la barra di evidenziazione su un'opzione; premere [Invio] per inserire un'opzione di impostazione.
- 2. Dopo aver selezionato una voce, vengono visualizzati il sottomenu e altre opzioni. Per selezionarla, fare doppio clic con il mouse o spostare la colonna di selezione sull'opzione e premere [Invio]; verrà visualizzata un'icona. Selezionare l'opzione per indicare che l'elemento è stato selezionato. Le impostazioni sono descritte nella tabella seguente:

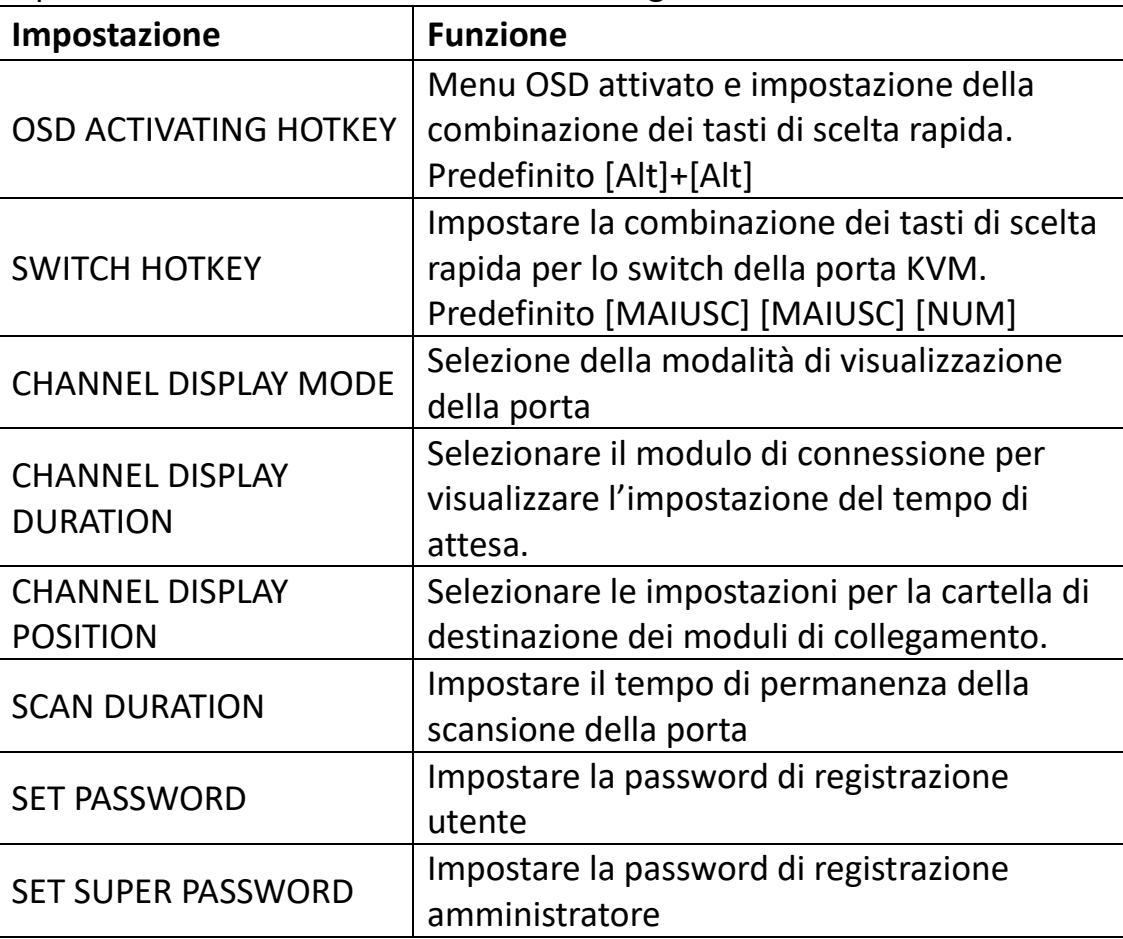

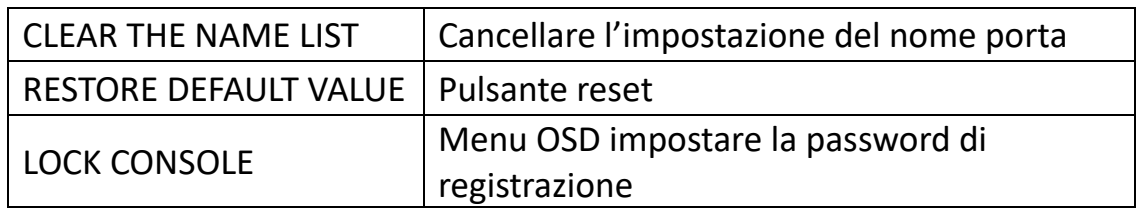

#### **OSD ACTIVATING HOTKEY**

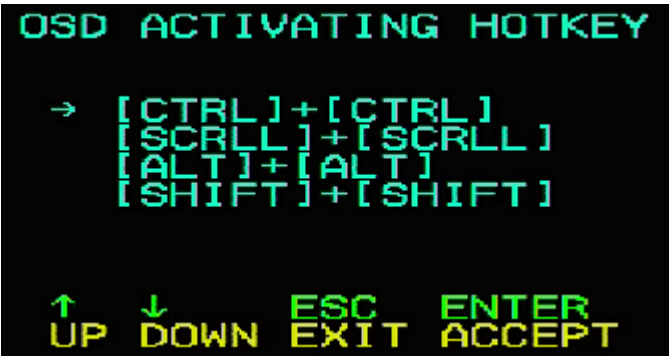

Offre quattro combinazioni di tasti di scelta rapida:

Utilizzare i tasti freccia [↑] [↓] per spostare il cursore sulla selezione, quindi premere [Invio] per salvare. **L'impostazione predefinita prevede l'uso di [ALT] [ALT] come tasto di scelta rapida per l'avvio del menu OSD.**

#### **SWITCH HOTKEY:**

Offre quattro combinazioni di tasti di scelta rapida: [SHIFT] [SHIFT] [NUM] (by Default) [SCRLL] [SCRLL] [NUM] [CTRL] [CTRL] [NUM] [ALT] [ALT] [NUM] Utilizzare i tasti freccia [↑] [↓] per spostare il cursore sulla selezione, quindi premere **[Invio]** per salvare. **L'impostazione predefinita prevede l'uso di [MAIUSC] [MAIUSC] [NUM] come tasto di scelta rapida.** [NUM] è il tastierino

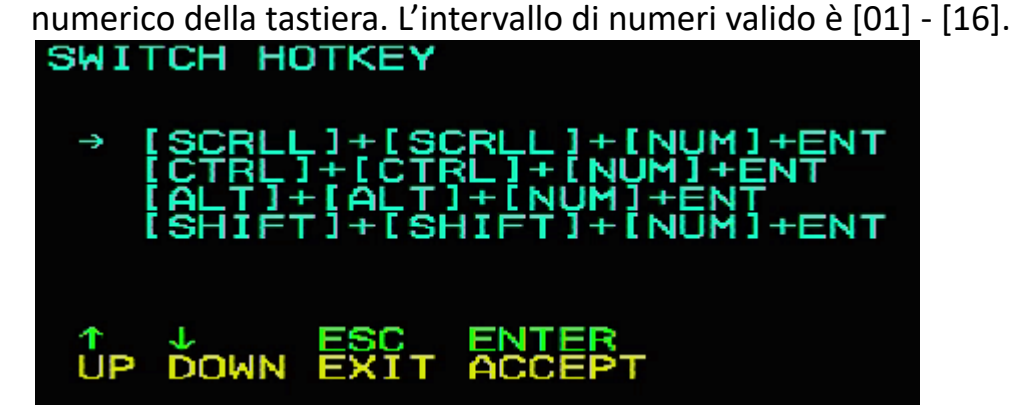

#### **DURATA PER LA SCANSIONE DI UNA PORTA:**

Le opzioni sono 3, 5, 10, 15, 20, 30, 40 e 60 secondi. Evidenziare l'opzione desiderata e poi premere [Invio] per la selezione.

### **OSD ACTIVATING HOTKEY:**

Selezionare il tasto di scelta rapida per attivare l'OSD

- [Ctrl] [Ctrl] Impostare il tasto di scelta rapida su [Ctrl] [Ctrl]
- [Scroll] [Scroll] Impostare il tasto di scelta rapida su [Scroll][Scroll]
- [Shift] [Shift] Impostare il tasto di scelta rapida su [Shift][Shift]
- [Alt] [Alt] Impostare il tasto di scelta rapida su [Alt][Alt]

Evidenziare l'opzione desiderata e poi premere [Invio] per la selezione.

#### **IMPOSTARE UNA NUOVA PASSWORD:**

Dapprima inserire la vecchia password, poi la nuova password e confermarla. La nuova password viene impostata. Se si verifica un errore, viene visualizzato un messaggio corrispondente.

#### **CANCELLARE I NOMI DEGLI ELENCHI DELLE PORTE:**

Per cancellare i nomi degli elenchi delle porte deve essere inserita una password.

#### **RIPRISTINARE LE IMPOSTAZIONI DI FABBRICA:**

È inoltre necessario inserire una password per ripristinare le impostazioni predefinite.

**Nota:** Anche la password utente viene cancellata, ma non la password di fabbrica.

#### **BLOCCARE LA CONSOLE:**

Non è possibile commutare o eseguire la scansione dopo aver bloccato la console (anche tramite il pulsante a schermo). È necessario inserire la password. **Nota:** Dopo aver bloccato la console, con questa opzione è possibile anche sbloccarla. Inoltre, la password deve essere verificata.

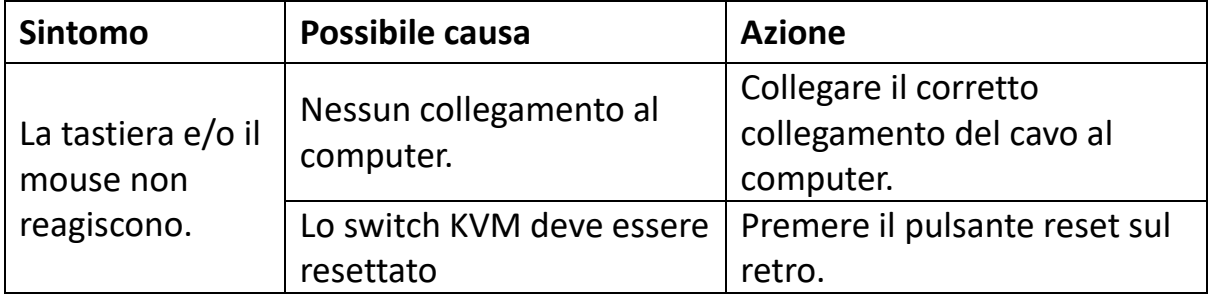

### <span id="page-13-0"></span>**10.Risoluzione guasti**

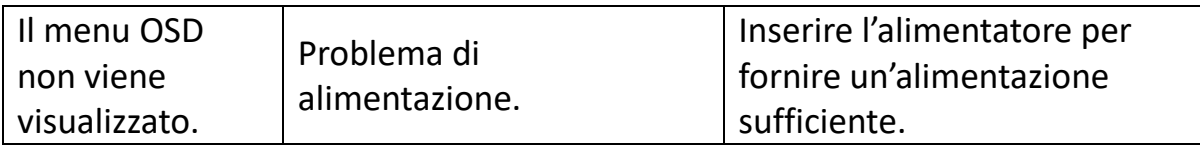

# <span id="page-14-0"></span>**11. Specifiche del prodotto**

![](_page_14_Picture_222.jpeg)

![](_page_15_Picture_123.jpeg)

# <span id="page-15-0"></span>**12.Guida alla sicurezza**

- Durante l'installazione, l'uso e la manutenzione del dispositivo, è necessario osservare le seguenti istruzioni per garantire un funzionamento corretto.
- Durante l'installazione e l'uso del dispositivo, assicurarsi innanzitutto che l'alimentazione sia corretta e adottare ulteriori misure dopo l'inizializzazione.
- Poiché la trasmissione del segnale e dell'alimentazione richiede un cavo speciale, è necessario utilizzare un cavo adatto, altrimenti il sistema potrebbe non funzionare correttamente o addirittura danneggiare il dispositivo.
- Durante l'uso mantenere il dispositivo ben ventilato per evitare una temperatura eccessiva.
- Il dispositivo non deve essere utilizzato a lungo in ambiente umido poiché potrebbero verificarsi cortocircuiti.
- Il dispositivo non deve essere aperto senza autorizzazione dei tecnici.

Con la presente Assmann Electronic GmbH dichiara che la dichiarazione di conformità fa parte del contenuto della spedizione. Qualora la dichiarazione di conformità risultasse mancante, è possibile richiederla per posta all'indirizzo del produttore indicato di seguito.

#### **[www.assmann.com](http://www.assmann.com/)**

Assmann Electronic GmbH Auf dem Schüffel 3 58513 Lüdenscheid Germania

![](_page_15_Picture_11.jpeg)